# **キャンパスプラン**

## **教員⽤ WEB サービス**

## **操作マニュアル**

( 「WEB シラバス」システム 関係 )

常磐⼤学・常磐短期⼤学

## 目次

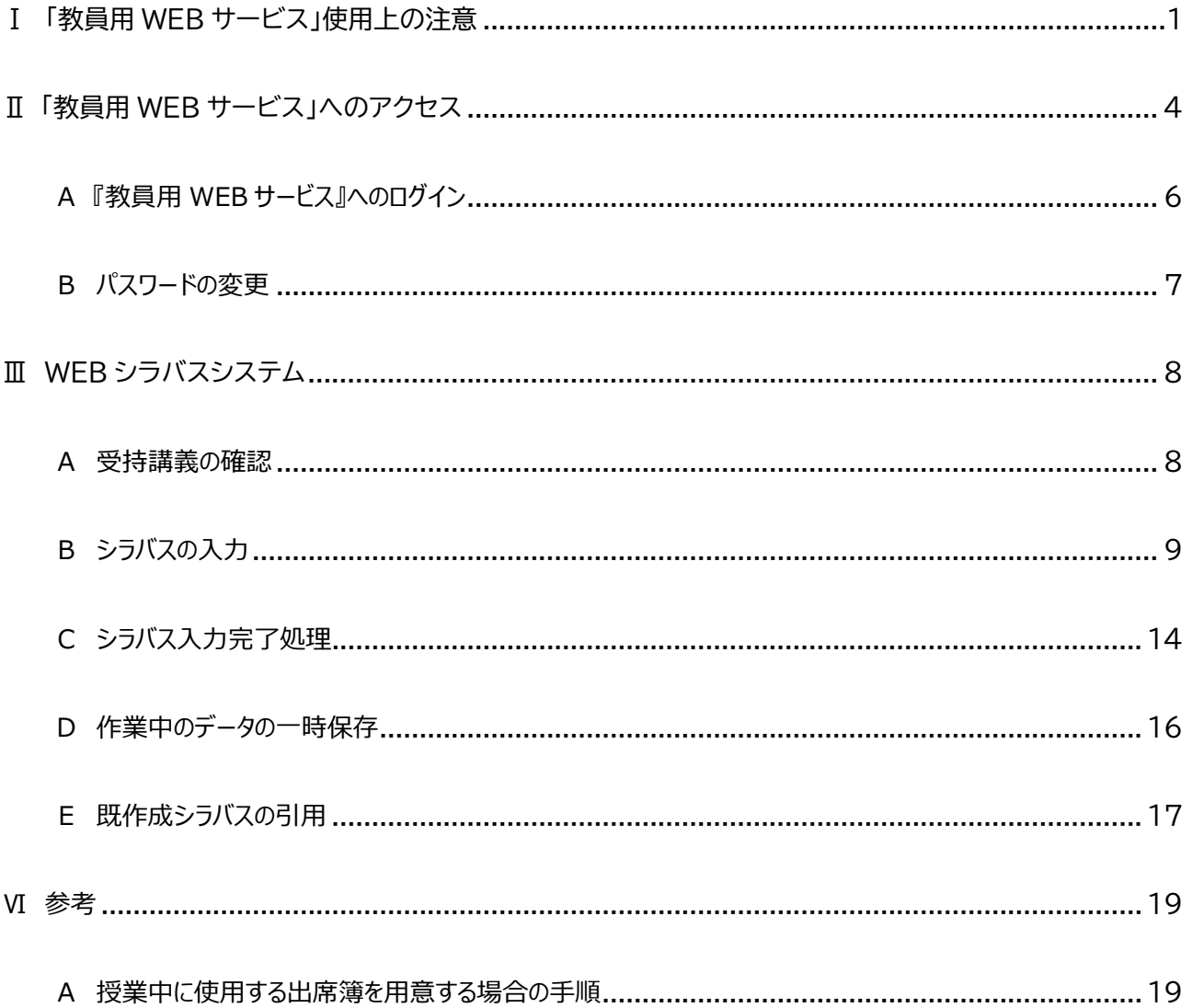

### Ⅰ 「教員用 WEB サービス」使用上の注意

○ 「教員用 WEB サービス」により利用できる機能

- ・ WEB シラバス
- ・ WEB 成績登録※1
- WEB 学生カルテ<sup>※2</sup>

※1 「WEB 成績登録」機能の操作説明等については、別途ご確認ください。

 ${}^{20}$  「WEB 学牛カルテ」は専任教員のみが利用できます。利用するためには、申請のうえ許可を得る必要があり ます。また、「WEB 学生カルテ」は、学外から利用することはできません。「WEB 学生カルテ」機能の操作説明等 については、別途ご確認ください。

#### ○ 利用環境

「教員用 WEB サービス !を使用する際は、次のブラウザをご利用ください。

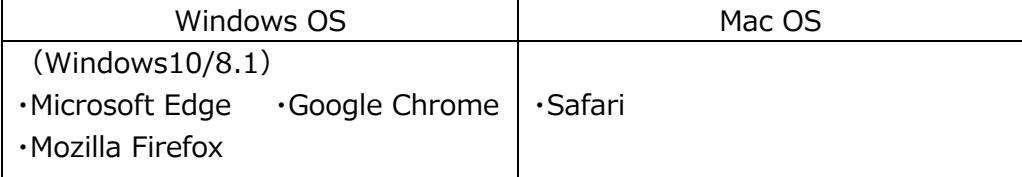

○ 初回ログイン時は、初期パスワードから、任意のパスワードへ必ず変更してください。**パスワードの管理は、各自の 責任で**⾏ってください。

パスワードを設定する際には、次に当てはまるものを使⽤することは避けてください。

- 他のシステムで使用しているパスワードと同一のもの。
- ・ 他者から推測されやすいもの。 ※ 第三者によるなりすましログイン等を避けるため、パスワードは、記号や英字大文字を混ぜ、できるだ け⻑い⽂字数でパスワードを設定してください。
- パスワードの取扱いに関し、次の行為は避けてください。
	- ・ 失念防⽌等のために、他者の⽬のつくところに ID・パスワードを付箋等で貼る⾏為
	- ・ 他者に ID・パスワードを教えたり、貸したりする⾏為 ※ 異変を感じたときは、直ちにパスワードの変更を行ってください。
- 第三者によるなりすましログインを防⽌するため、ブラウザの持つ**オートコンプリート機能**や**パスワードマネージャ機 能**は、無効にしてから利用してください。
- ログイン後、同じ画面を表示させたまま**一定時間が経過すると、自動的にタイムアウト**となります。この場合、入力 **中で未保存(未登録)の内容は消去**されます。こまめに【登録】ボタンをクリックし、システム内のデータを更新するこ とをお勧めします。
- システムを終了する場合や PC から離れる場合には、**ログアウトするように**してください。
- **複数回連続でログインに失敗するとアカウントがロックされ、以後ログインができなくなってしまいます**。アカウント がロックされてしまった場合には、本⼈確認の上で、アカウントのロックを解除しますので、常磐⼤学・常磐短期⼤学 学事センターにご連絡ください。
- 「教員⽤ WEB サービス」で利⽤できる情報には、**学⽣の個⼈情報が含まれます**。「教員⽤ WEB サービス」を利  $H$ するデバイスについて、次のことに留意してください。 $^1$ 
	- ・ ウィルス対策ソフトを⼊れ、パターンファイルが更新されているかを定期的に確認する、OS のセキュリティーパッ チが最新のものが適⽤されているか定期的に確認する等のセキュリティ対策をお願いします。
	- ・ 無認証または自動ログインにより利用できる状態にしておかずに、必ずパスワード入力操作等が必要な設定 としてください。
- 「教員用 WEB サービス」の機能を利用してダウンロードデータの取扱い<sup>2</sup>にご注意ください。
	- ・ ダウンロードしたファイルを個人所有の自宅パソコン等のローカルディスク環境等に保存する場合は、必要最 ⼩限のものとしてください。
	- ・ ダウンロードしたファイルは、必ず暗号化する、パスワードを設定する等、万が一のデータ紛失時、盗難時に備 えてください。
	- ・ 保存が必要な期間終了後は、速やかにデバイスから破棄してください。
- その他、「教員用 WEB サービス Iに関してご不明な点がございましたら、常磐大学・常磐短期大学学事センターま でお問い合わせください。

<sup>1 「</sup>学校法⼈常磐⼤学における個⼈情報の取扱いに関する規程」第 5 条第 3 項第 2 号および第 3 号

<sup>2</sup> 「学校法⼈常磐⼤学における個⼈情報の取扱いに関する規程」第 5 条第 2 項

問合わせ先

常磐⼤学・常磐短期⼤学 学事センター

Tel 029-232-2524

## Ⅱ 「教員用 WEB サービス」へのアクセス

本学WEB出欠登録システムへログインするために、以下の手順に従って『教員用WEBサービスログイン』ページにアクセ スするか、URLに「https://cpw.tokiwa.ac.jp/kyoin/」を直接指定して『教員用WEBサービスログイン』ページにアク セスしてください。

(1)本学WEBサイト(https://www.tokiwa.ac.jp/)を開き、ページ上部に表⽰されている**【教職員の⽅】** をクリック(①)してください。

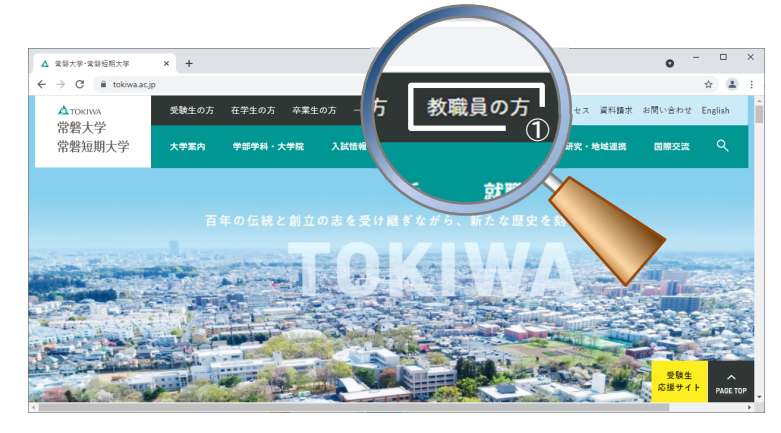

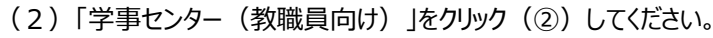

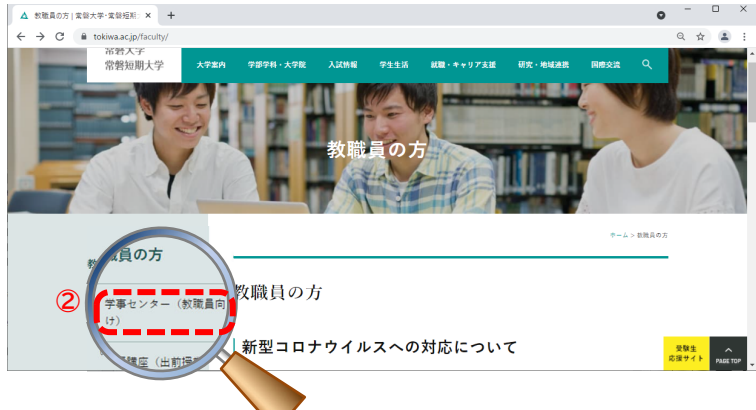

(3)「**講義要綱(シラバス)/出⽋登録 >**」をクリック(③)してください。

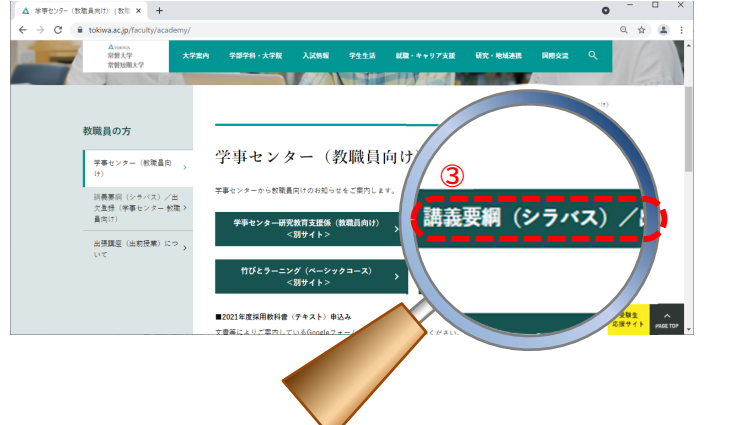

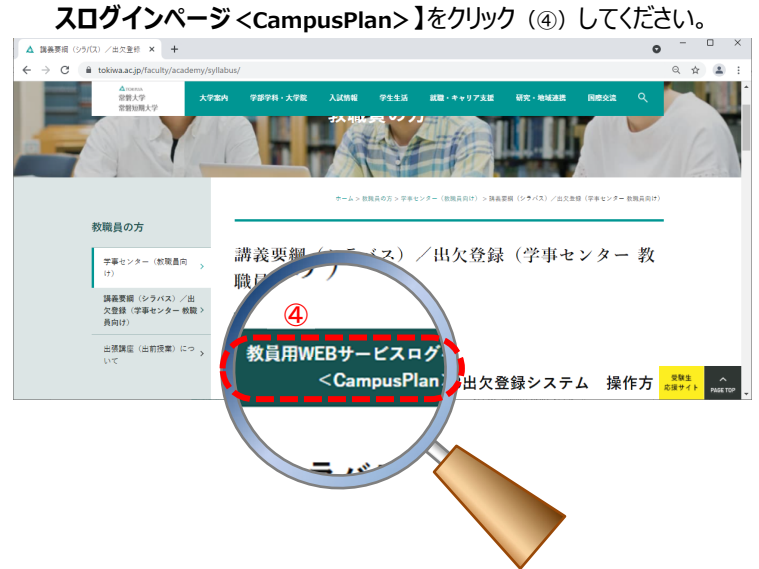

(3)「講義要綱(シラバス)/出⽋登録(学事センター 教職員向け)」のページにある**【教員⽤WEBサービ**

※【教員用WEBサービスログインページ<CampusPlan >】をクリック (4) すると新しいウィンドウで教員 用WEBサービスログイン画面が表示されます。

## A 『教員用 WEB サービス』へのログイン

#### 『教員用WEBサービスログイン』ページにアクセスしたら、以下の手順でログインしてください。

- (1) 新しいウィンドウで教員用WEBサービスログイン画面が表示されますので、事前にお知らせしております【ユー
	- ザーID】(①)と【パスワード】(②)を⼊⼒し、【ログインボタン】(③)をクリックしてください。

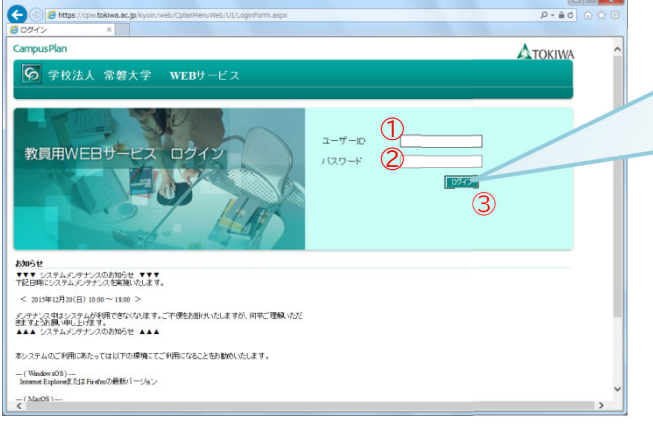

初回ログイン時にのみ、以下の画面が表示されます。 必ず任意のパスワードに変更してください。 パスワードは半角英数字6文字以上 40 文字以内で指定し てください。 パスワードの設定方法は、『B パスワードの変更』を参照して ください。  $T$ パスワード変更  $\overline{a}$ 。<br>たいりごは、パスワードを変更していただく必要があります。<br>「と願しいくスワードを入力し、「変更」ボタンをクリックしてく .......<br>........ ┈

### (2) ログイン後、以下の画面に遷移します。

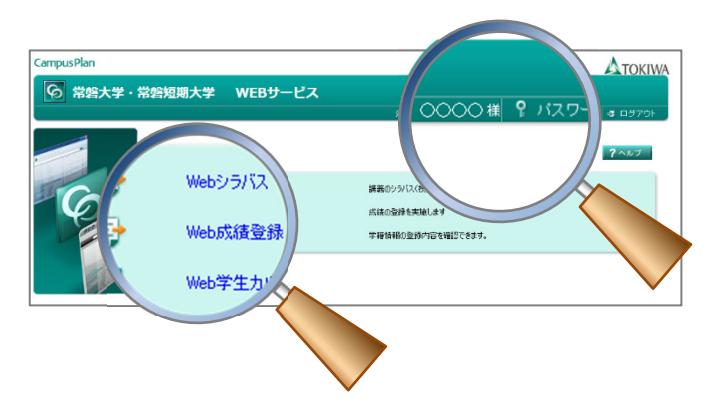

※ログイン後は、右上に表示されている名前が 本⼈であることを確認してください。

パスワードを変更する場合には、次の⼿順に従い変更してください。

(1) パスワードを変更する場合には、ウィンドウ画面右上にある【パスワード変更】をクリックしてください。

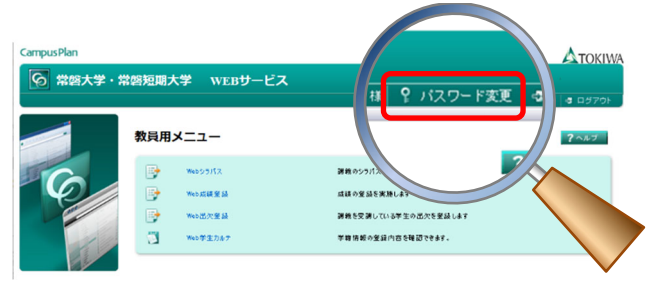

(2)『パスワード変更』画面において、①【旧パスワード】(現在ログインした際に使用したパスワード)、②【新パスワード】(新 たに設定するパスワード)、③【新パスワード】(新たに設定するパスワード)を入力し、④【変更】ボタンをクリックしてください。

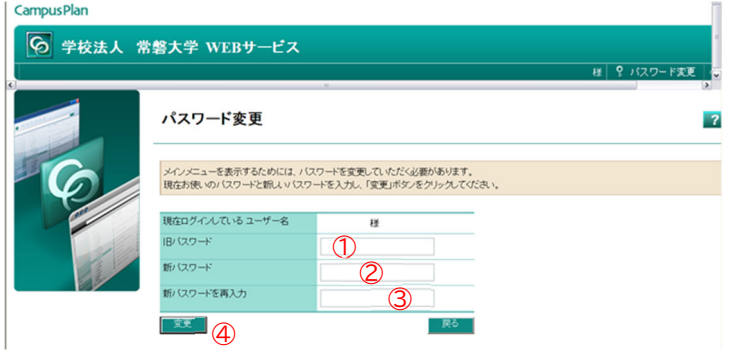

## Ⅲ WEB シラバスシステム

#### A 受持講義の確認

次の手順に従い、次年度の担当授業科目を確認してください。

#### **1 メニュー画⾯の確認**

以下の画面のとおり、【受持講義一覧】と【シラバス検索】メニューが表示されます。 次年度担当科⽬のシラバスを作成する場合は、**【受持講義⼀覧】**メニューをクリックしてください。

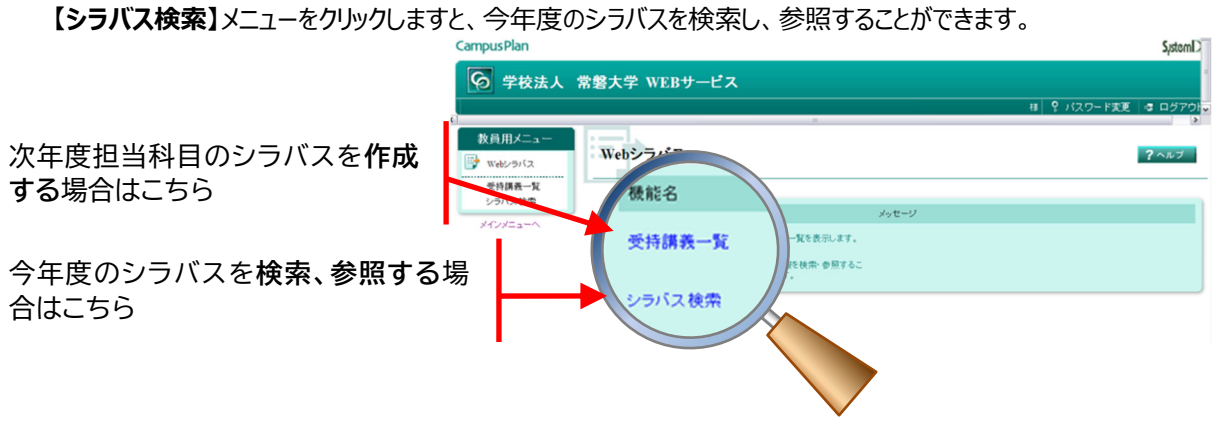

#### **2 受持講義⼀覧の確認**

次年度、先生にご担当いただ〈授業科目の一覧が表示されます。表記されている受持講義一覧とご連絡している 担当予定科⽬とに相違がないかをご確認ください。

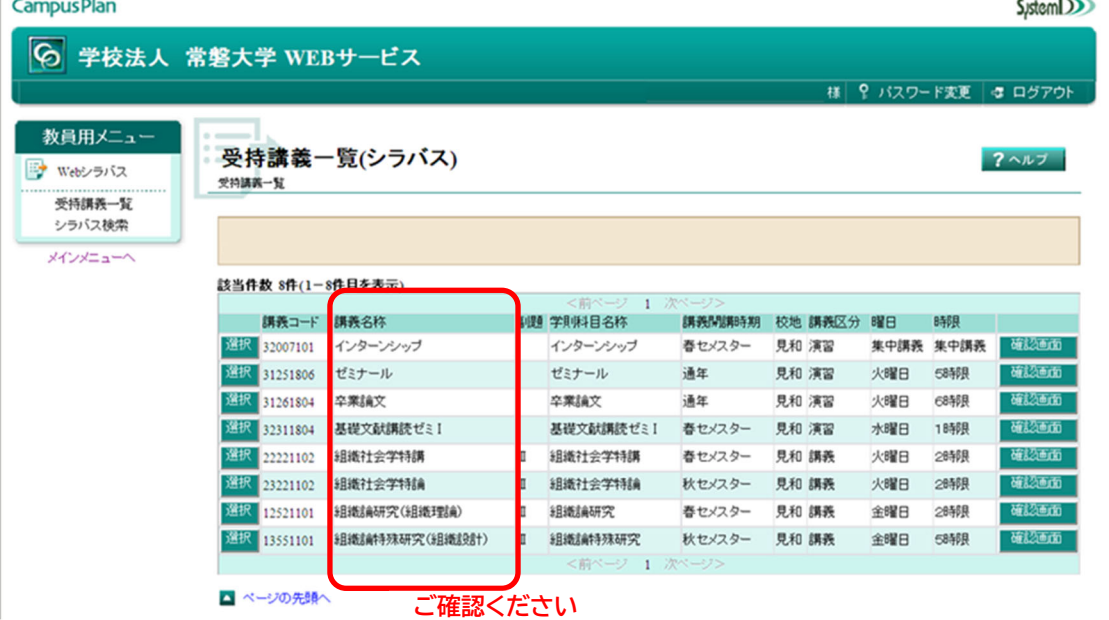

## B シラバスの入力

次の⼿順に従い、シラバスを作成してください。

※今年度または前年度に作成したシラバスを引用して作成する機能【**シラバス引用】**もあります。

【シラバス引用】をお使いになりたい場合には本マニュアル17ページをご参照ください。

#### **1 シラバスを作成する授業科⽬の選択**

シラバスを作成したい授業科目名の一番左端にある【選択】ボタンをクリックください。 シラバス入力画面へ遷移しま す。

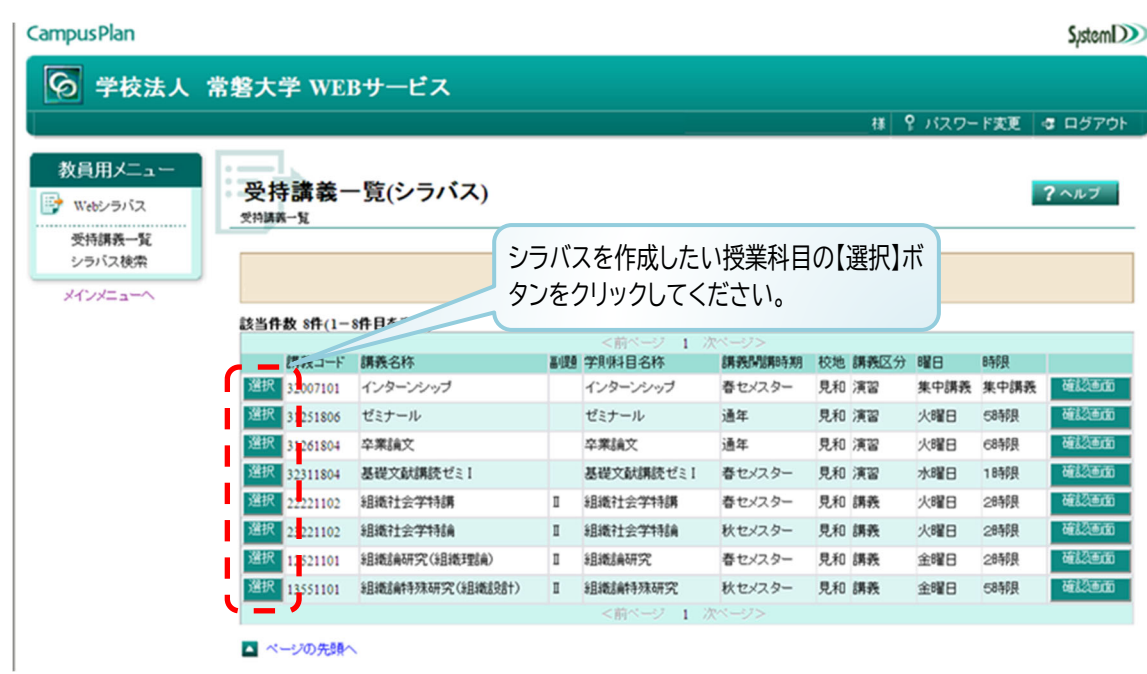

#### 2 シラバスの入力

(1) 画面の上段にある①基礎情報 (「講義名」、「担当教員名」) をご確認いただき、必要に応じて2【①サブタイ トル/テーマ】を入力してください。

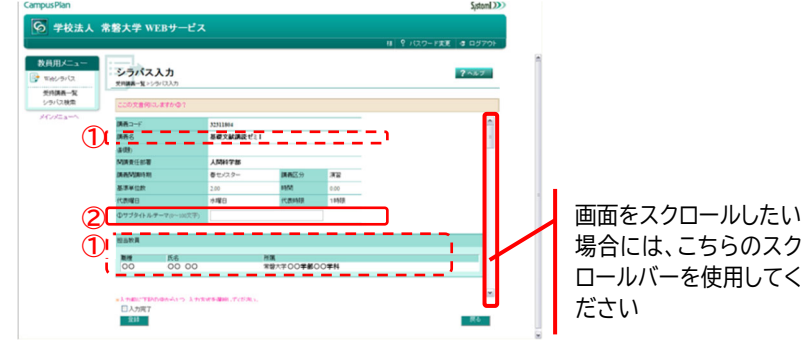

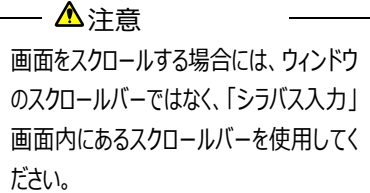

(2)担当教員下にある【登録タイプ】は「データ登録」のままにし、各項目内容を入力してください。必須項目につい ては、必ず⼊⼒してください。  $\sim$ Sistem<sup>DD</sup>

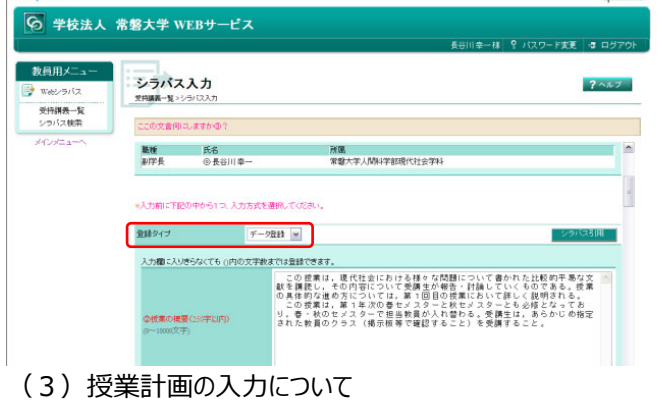

授業の計画に関する入力場所は、各週の授業内容を記載する【授業計画 ―授業計画表―】と授業計画 全体について学牛に周知したい事項を記載する【授業の計画―授業計画表以外の学牛への周知事項―】の2 種類があります。このうち【授業計画 ––授業計画表––】への入力を必須とさせていただきます。

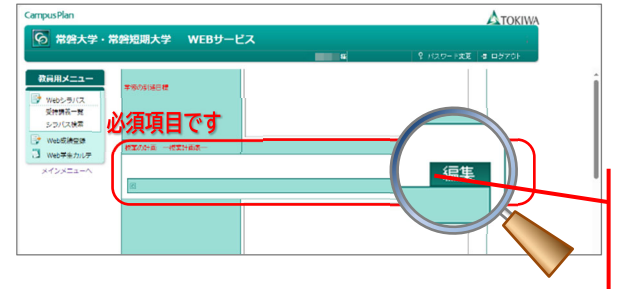

【授業計画 一授業計画表–】を編集するため に、【編集】ボタンをクリックしてください。 ※ウィンドウが開きます。

a 【授業計画 ―授業計画表―】の編集

(3)の手順 ([編集]ボタンをクリック)すると、編集用の別ウィンドウに遷移します。

- 授業週ごとに授業内容等を入力してください。
- ※ 授業回ごとに入力する必要があります。
- ※ 授業回を追加したうえで新たに入力する場合は【新規】ボタンを、すでに入力した内容を編集する場合 は、編集する授業回の【編集】ボタンをクリックしてください。
- ※『内容』の欄には、授業回数(例:第1回)などを改めて入力いただく必要はありません。登録処理 を行うと、自動的に各授業回数が表示されます。

#### **(新規に⼊⼒する場合)**

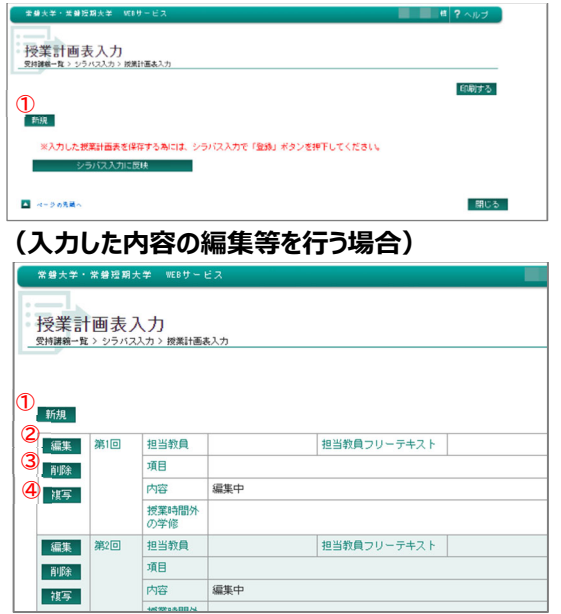

【新規】ボタン(①)をクリックすると、第1回の授業内容の 入力画面 (別ウィンドウ) に遷移します。

編集したい授業回に表示される【編集】【削除】または【複 写】のボタンをクリックすると、当該授業回の入力画面(別 ウィンドウ)に遷移します。

- 【新規】(1):登録されている授業回の最後に新たな授 業回を作成します。
- 【編集】(2): 入力した内容を編集します。
- 【削除】(3): 当該授業回の入力を削除し、以降の授 業回番号を繰り上げます。
- 【複写】(4): 当該授業回のうち、選択した項目の内容 を指定した授業回の項⽬に上書き、また はコピーしたうえで新たな授業回を作成し ます。(別ウインドウ)

#### **(複写して新たな授業回を作成する場合)**

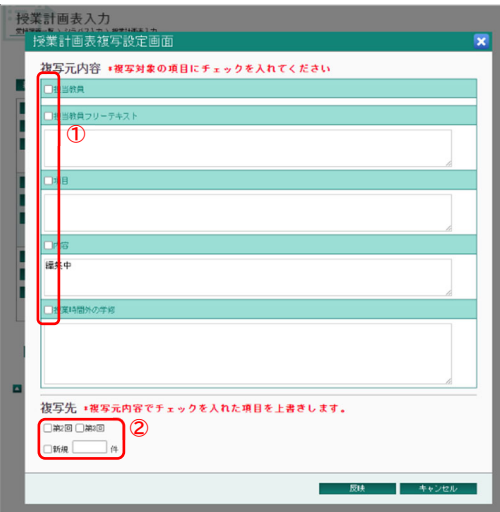

1) 複写する項目の選択

「複写元内容」(①)のうち、コピーする項目のチェック ボックス (□) をチェック (☑) します。

- 2)複写先の選択
	- 「複写先」(②) から複写先を選択します。
	- a. すでに入力した授業回の内容を上書きする場合は 該当する授業回のチェックボックス (□) をチェック (■) します。
	- b. 新たな授業回をコピーしたうえで作成する場合は 「新規 |のチェックボックス (□) をチェック (■) したう えで、作成する件数を指定します。

#### b 各授業回の授業計画表の編集

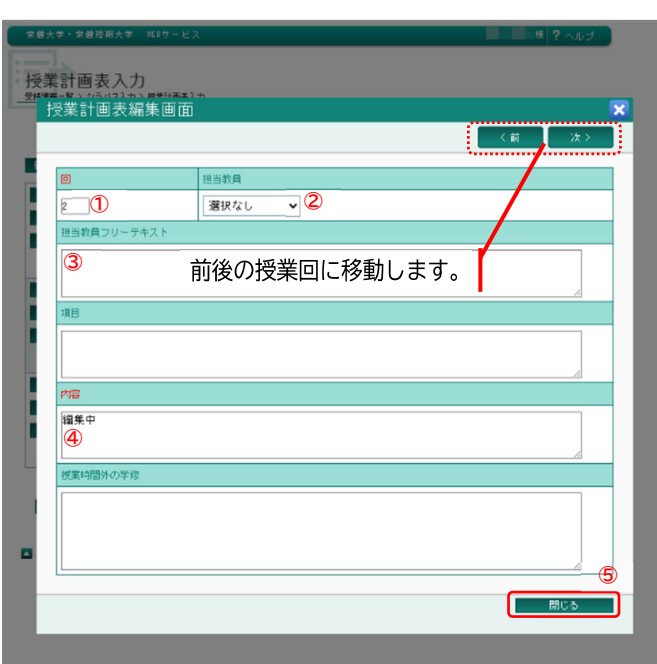

aにおいて【新規】または【編集】をクリックして表示された画面で編集します。 ※ 編集は**授業回ごと**に⾏います。

(1)回 (必須項目):

作成する授業回を指定します。 ※すでに作成している授業回と重複する番号 を指定した場合、すでに作成している同授 業回以降は繰り下げになります。

②担当教員:

複数名で担当する授業で、かつ、授業回 によって担当教員が異なる場合、当該授 業回を担当する教員をリストから5名まで 選択することができます。

(3) 担当教員フリーテキスト:

5名以上が担当する、または担当教員で 表⽰されない教員等が担当する場合に使 用します。

- ※教授会等の資料で担当教員になっているに もかかわらず「担当教員」(2)で表示されな い場合は、学事センターにご連絡ください。
- (4) 内容: (必須項目) 当該授業回の内容を⼊⼒してください。

編集完了時は【閉じる】ボタンをクリックしてく ださい。

#### c 授業計画表の登録

各授業回の内容入力完了後、【シラバス入力に反映】ボタンをクリックしてください。【シラバス入力に反映】ボ タンクリック後、シラバス入力画面に遷移します。

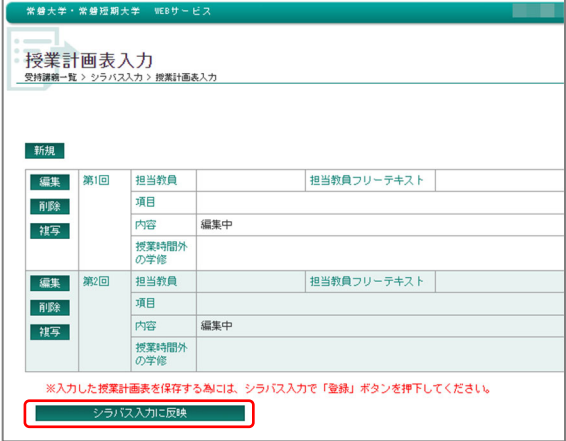

d その他入力上の注意事項

各項目は一定数以上の文字列で自動改行することとなっていますが、半角文字列(空白含む)が連続し ている場合には、⾃動改⾏が動作しない仕様となっています。

そのため半角文字列を改行せずに入力した場合には、WEBシラバス参照画面において、当該項目列幅が 広がり (当該項目の列幅に合わせ、他の項目列幅も広がります)、WEB画面においてシラバス内容の確認 がしづらくなります。英⽂での作成や参照URLを掲載する等、半⾓⽂字列が連続する場合には、適宜改⾏の 挿入をお願いします。

(4) 入力内容の保存

すべての項目への入力が完了したら、ウィンドウ最終段にある【登録】ボタンをクリックしてください。【登録】ボタンを クリックすると、ウィンドウ上部に更新確認のメッセージが表⽰されます。【はい】をクリックすると、上書き保存されま す。

【登録】ボタンをクリックせずに、【◎ウィンドウを閉じる戻る】をクリックしたり、ウィンドウを閉じたりしてしまうと、入力 した内容は破棄されます。

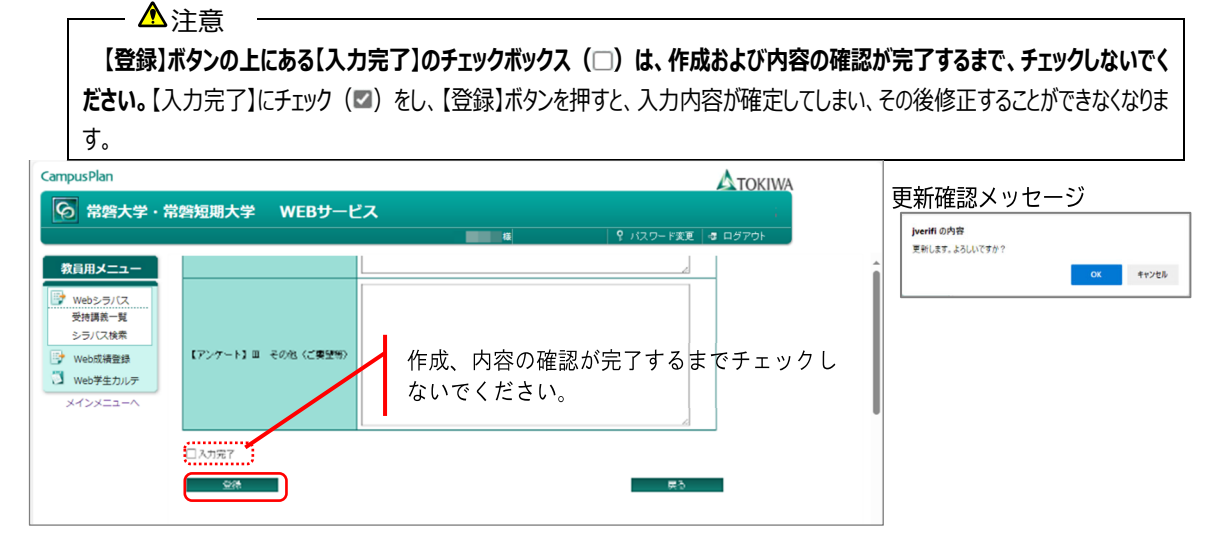

#### (5)登録内容の確認

【受持講義一覧】画面右側にある【確認画面】ボタンをクリックすると、登録したシラバスが表示されます。 ※確認画面で表示されるシラバスは、学生が参照する画面と同じものです。

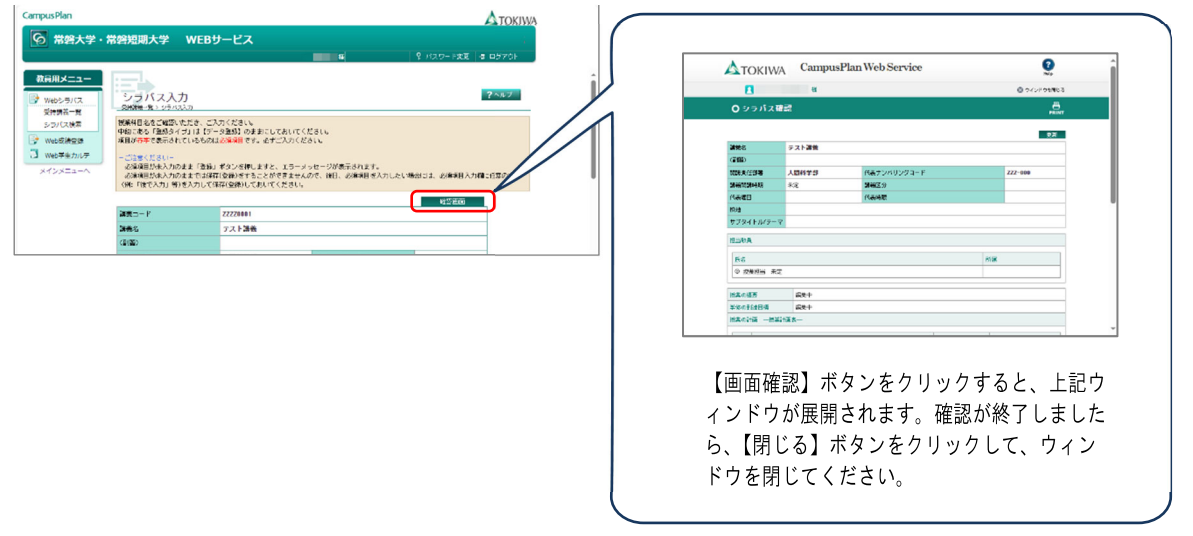

(6)登録内容の修正の確定

(5)により登録内容を確認の結果、修正が必要な場合には、『**1 シラバスを作成する授業科⽬の選択**』の 手順で、修正が必要な授業科目を選択し、『2 シラバスの入力』(1)~(5)の手順に従い、修正を行っ てください。

#### C シラバス入力完了処理

登録したシラバスの内容を確定するため、入力作業が完了したのちに、必ず次の作業を行ってください。

#### **1 登録内容の確定**

作成内容の確認、修正がすべて完了しましたら、画面左下にある【入力完了】チェックボックスにチェックを入れ、 【登録】ボタンを押してください。この**操作**により、シラバスの⼊⼒は完了したこととなり、以後変更することができなく なります(【受持講義⼀覧】に戻ると、【選択】ボタンが【完了】に代わり、選択することができなくなります)。

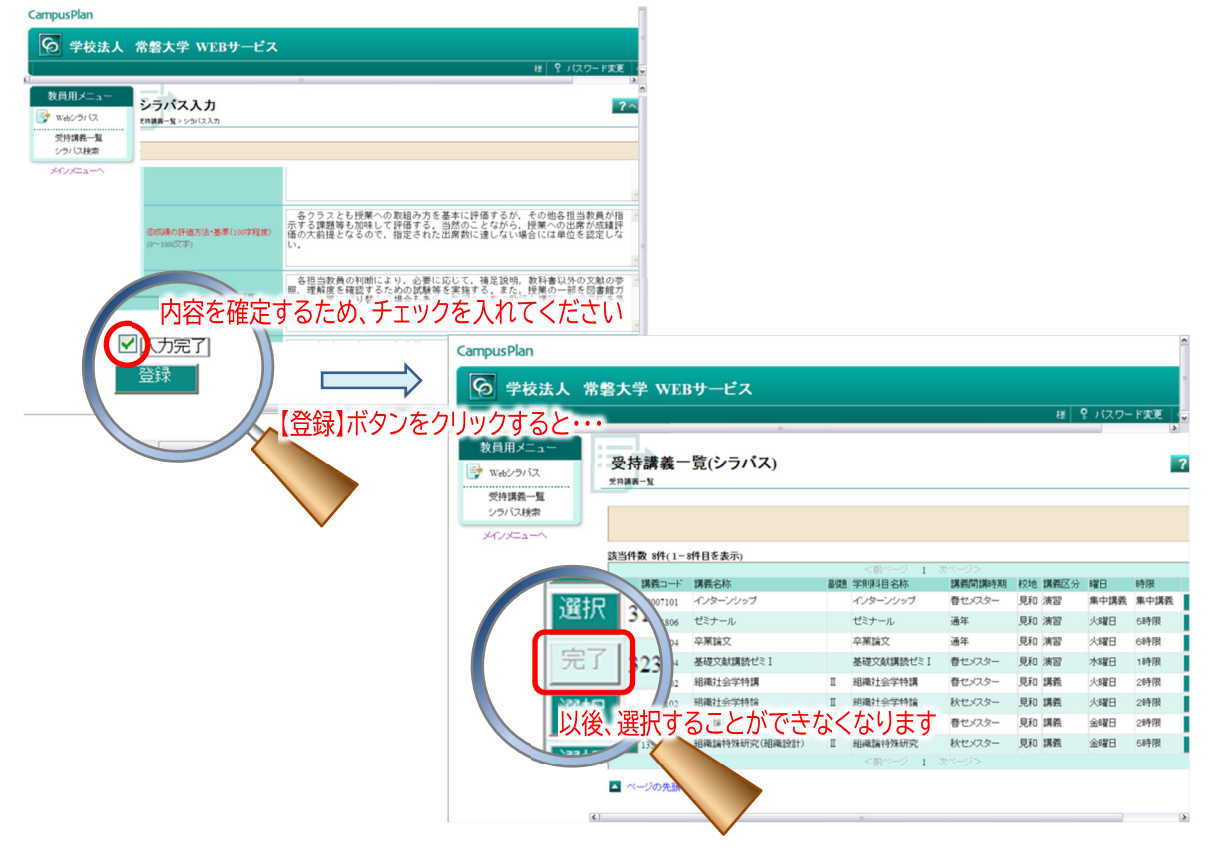

#### **2 エラー表示について**

『必須項目の未入力』、『文字数オーバー』等があると、【入力完了】のチェックおよび【登録】ボタンをクリックした後、 赤字でエラーメッセージが表示されます。

表示されたエラーメッセージに沿って、修正してください。

#### 注意

エラーメッセージが表⽰されている状態では、作成中の内容を保存することができません。

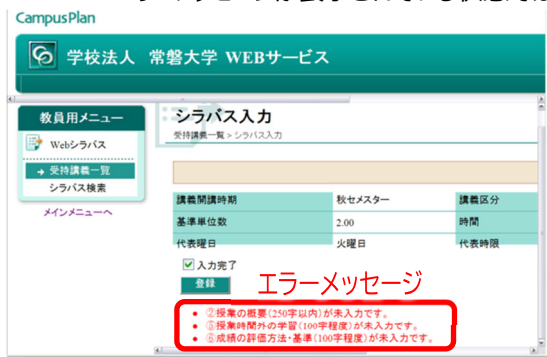

- ※ シラバス入力完了処理の前にシラバス入力画面最後に表示されている「セルフチェックシート」により入力内容につい てのセルフチェックをお願いします。
- ※ 当該シートは、シラバス公開時には表示されません。

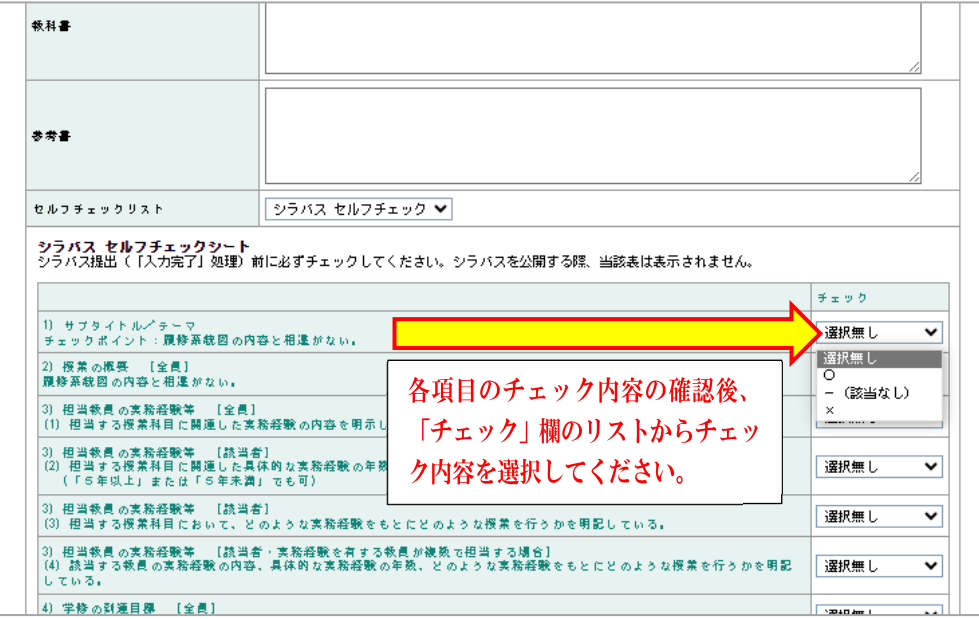

作成途中で作業を中断するため、それまでの入力内容を保存しておきたい場合には、画面左下の【登録】ボタンを押し てください。

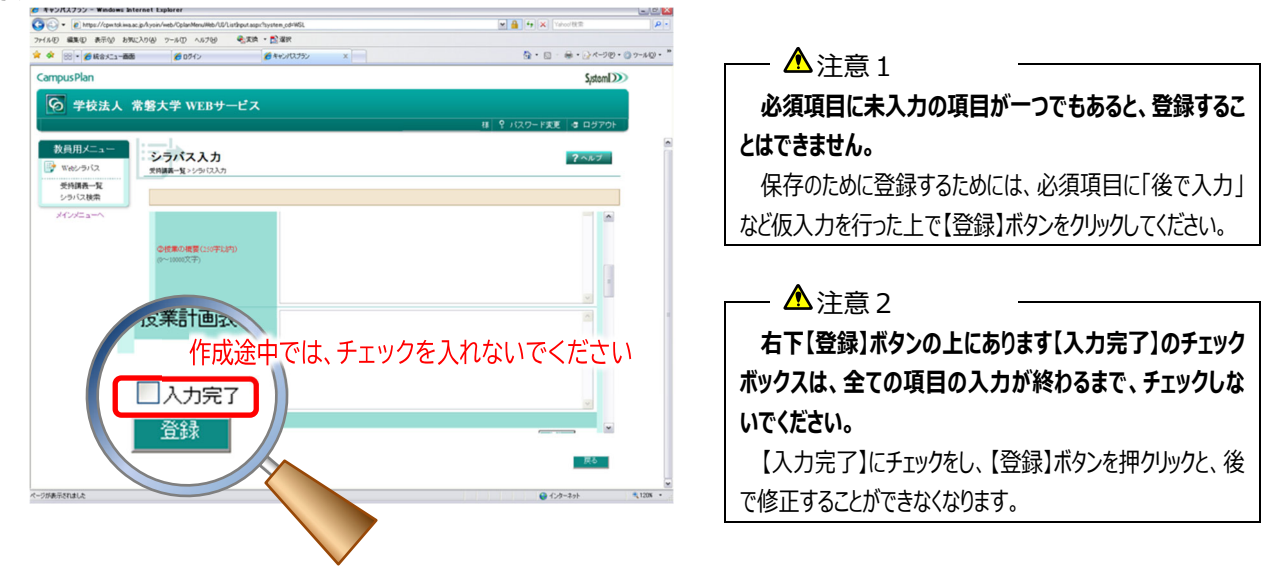

#### E 既作成シラバスの引用

WEBシラバスシステムでは、今年度、前年度または次年度シラバスで既に作成した内容を引⽤して作成することができ ます。なお、【シラバス引用】機能では、今年度に先生がご担当されている授業科目のみ引用が可能です。

△注意 シラバス引用は、指定したシラバスすべての内容が引用されます。一部の項目を選んで引用することはできま せん。

#### 1 シラバス引用画面の表示

- (1)WEBシラバスシステムにログインし、『**1 シラバスを作成する授業科⽬の選択**』の⼿順でシラバスを作成する 授業科目を選択してください。
- (2) 選択した授業科目の入力画面中段にある、【シラバス引用】ボタンをクリックしてください。【シラバス引用】ボタン をクリックすると、『シラバス引用ウィンドウ』が表示されます。

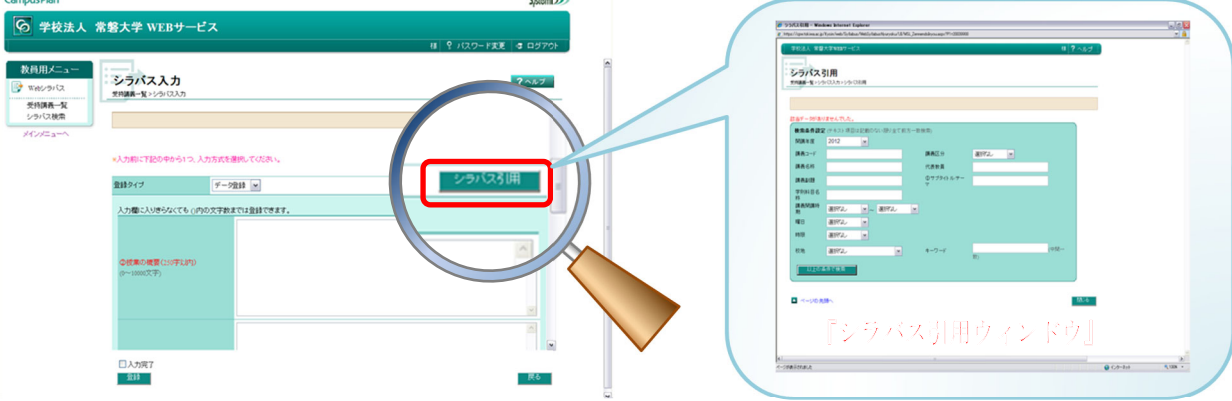

#### **2 シラバスの検索**

- (1)【開講年度】(1)において、引用したいシラバ スの年度を選択してください。
- (2) 引用する【講義名称】または【代表教員】(2) を指定してください。

※【代表教員】を指定する場合には、先生の氏名 (姓のみでも可) を入力してください。氏名を入力 する場合には、**姓と名の間に半角スペース**を入 ⼒してください。

- (3)【以上の条件で検索】ボタン(③)をクリックし てください。
- (4)『検索条件設定』欄の下に『該当件数』および 該当授業科目一覧が表示されます(4)。

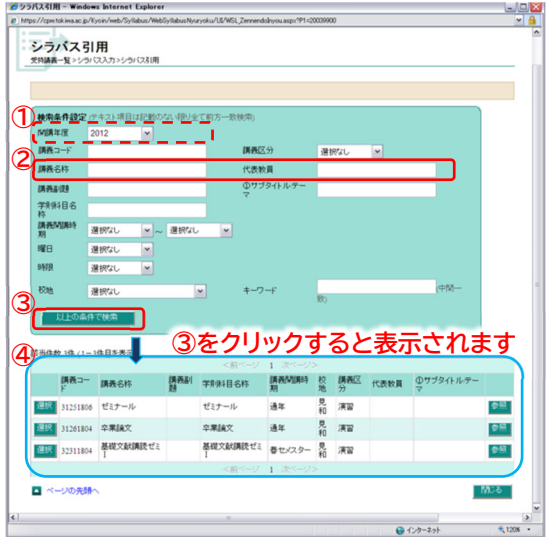

#### 3 シラバスの引用

- (1) 該当授業科目一覧の中から、【参照】ボタン (⑤)をクリックして、内容を確認してください。
- (2) 引用するシラバスの内容確認後、【選択】ボタ ン(⑥)をクリックしてください。
- (3)【選択】ボタンをクリックすると、次年度シラバスに 選択したシラバスの内容が次年度シラバス入力画 面に転記されます。

— ▲注意 **【選択】ボタンをクリックすると、直ちに引⽤されてしま います。** 

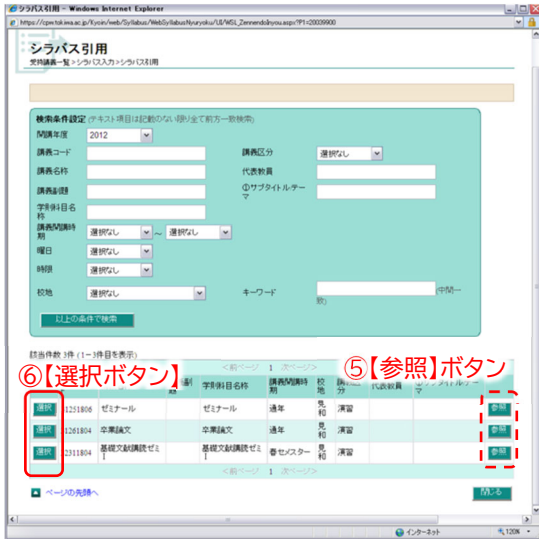

#### **4 内容の修正**

転記された内容をご確認の上、修正等の入力作業を進めてください。入力作業および入力完了については、『2 **シラバスの入力**』をご参照ください。

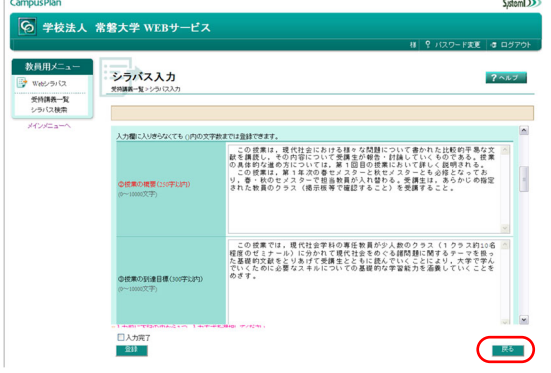

※誤って、別の授業科目のシラバスを引用してしまった場合 には、①【戻る】ボタンを押して、【受持講義一覧】に戻り、 やり直してください。 【登録】ボタンを押さない限り、保存はされません。

## Ⅵ 参考

## A 授業中に使⽤する出席簿を⽤意する場合の⼿順

■ 授業中に思料するための、手持ち用の出席簿を WEB 成績登録システムの「履修学生一覧 CSV」を利用して、用 意することができます。

(1) キャンパスプラン「教員用WEBサービス」メニューにある「Web成績登録」の「受持講義履修者確認」メニューを

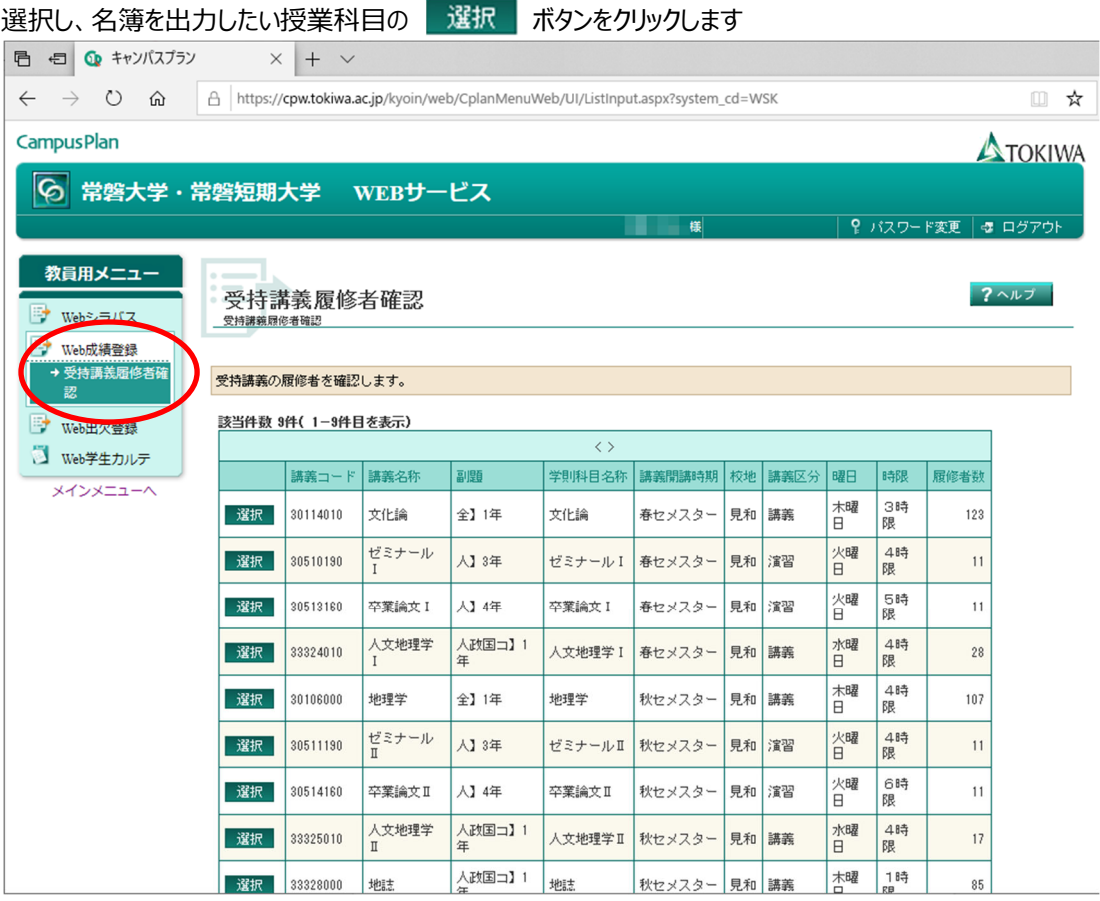

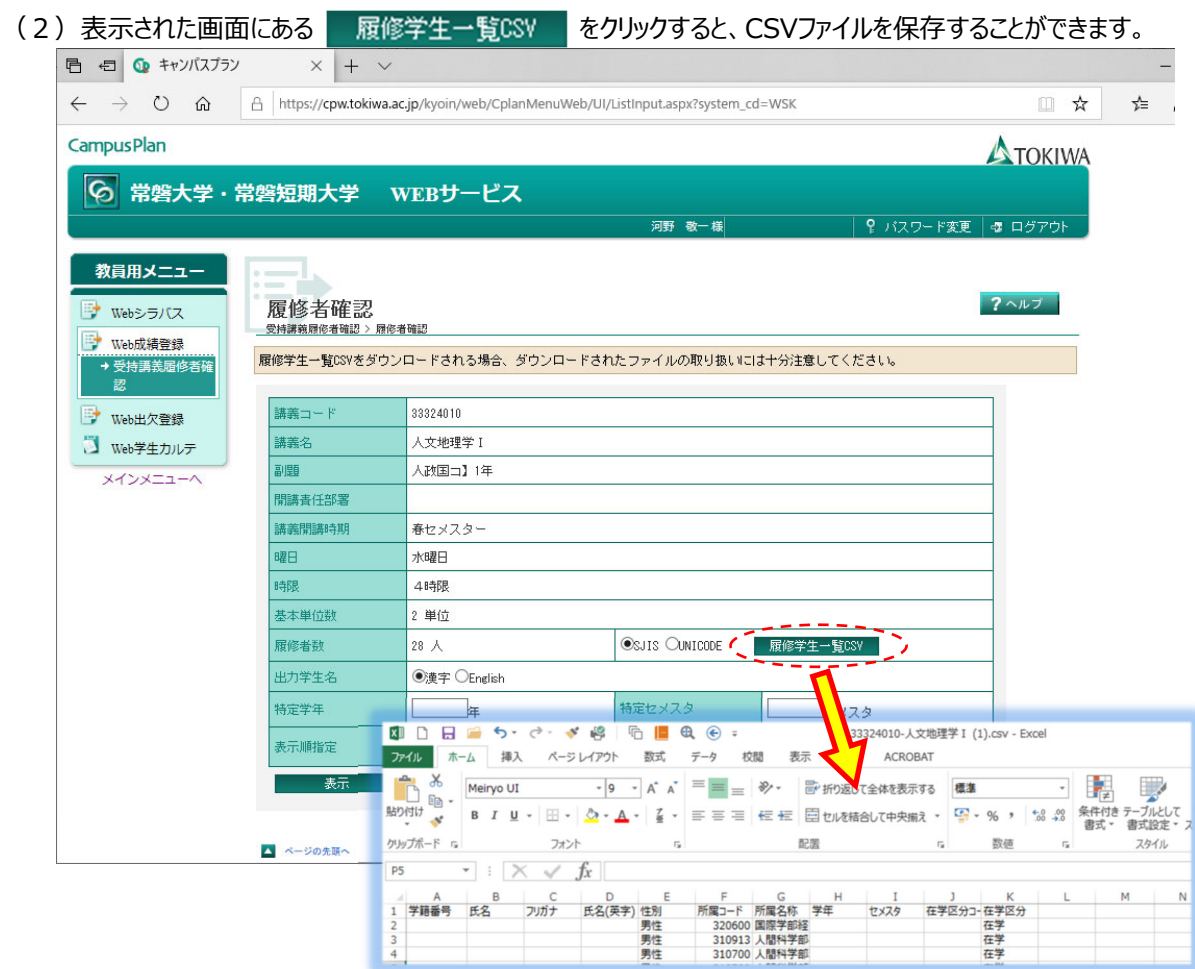

- (3) 保存したCSVファイルをエクセルで開き、「< 補足 > 調整例およびエクセルの操作方法 |の手順で、印刷用に 列幅等の調整を⾏います。
	- ※「履修学生一覧CSV」で書き出したデータの場合、「クラス番号」「授業実施日」の列はありません。必要に応じ てご自身で作成いただくことになります。

#### < 補足 > 調整例およびエクセルの操作方法

(i)「所属」列の幅を狭くしたうえで、セル内のテキスト全てが表示されるように「折り返して全体を表示する」ように 設定します。

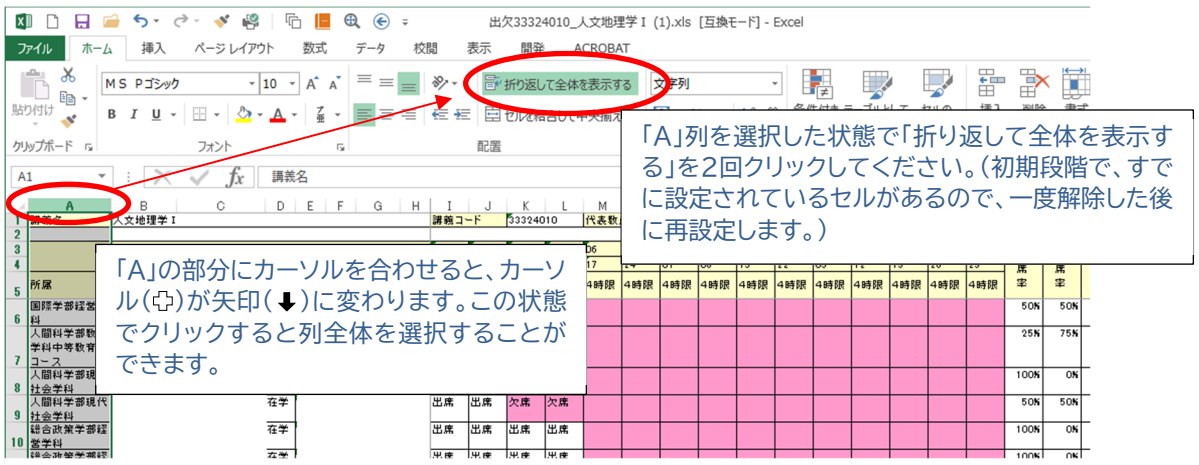

(ⅱ)不要な列を削除します。(出⽋管理に必要と想定される所属学科等、学籍番号、学年、クラス番号、学 ⽣⽒名および授業回の列のみを残します。

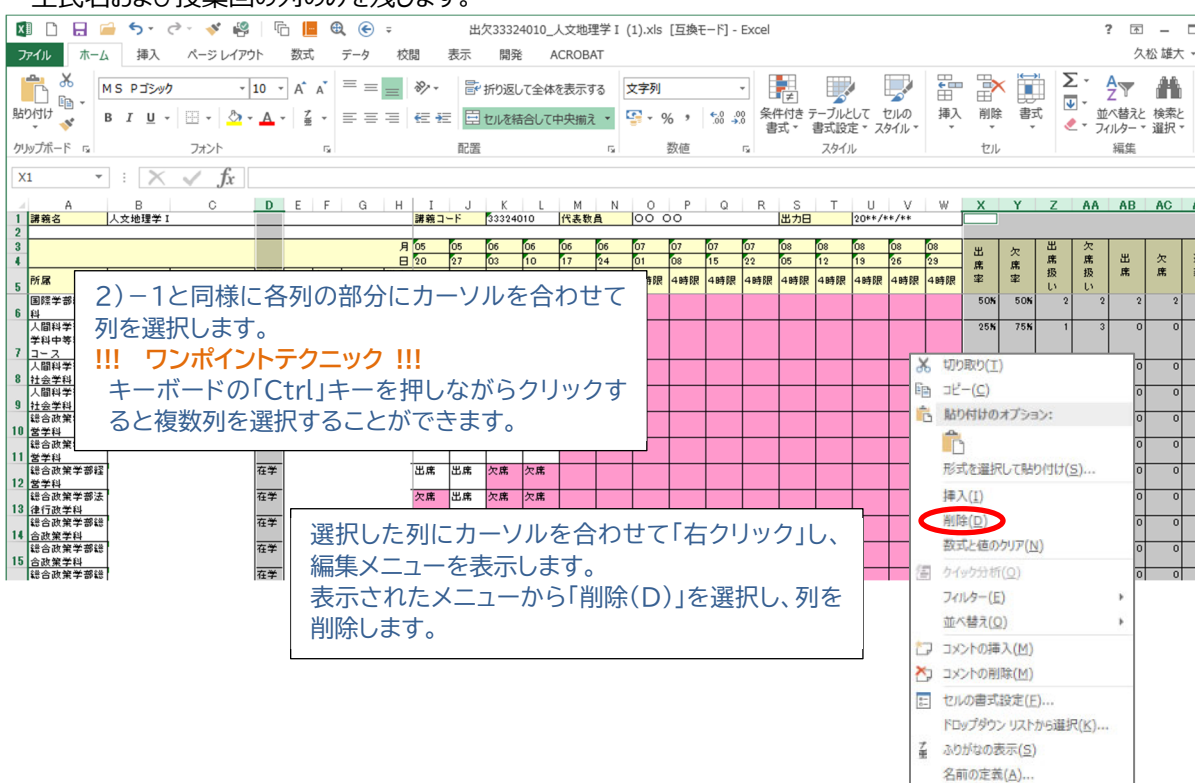

(iii) お好みでページ設定、列幅の調整等を行います。

初期段階では、印刷向きは「横」になっています。変更する場合は、「ページレイアウト」の「印刷の向き▼」で 「縦」を選択します。

ハイパーリンク(1)。

 $^{\circ}$ 

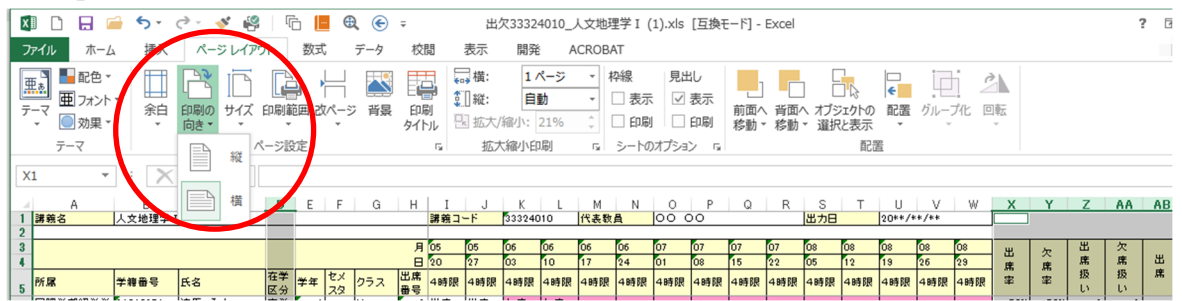